Для получения бесплатного доступа к продуктам Microsoft 365 необходимо пройти на сайт ИИС «БГУИР: Университет» ( [https://iis.bsuir.by](https://iis.bsuir.by/) ).

- 1. Перейдите на сайт **ИИС «БГУИР: Университет»** [\(https://iis.bsuir.by\)](https://iis.bsuir.by/).
- 2. Для входа в свой личный кабинет ИИС кликните на вкладку «**Войти**».

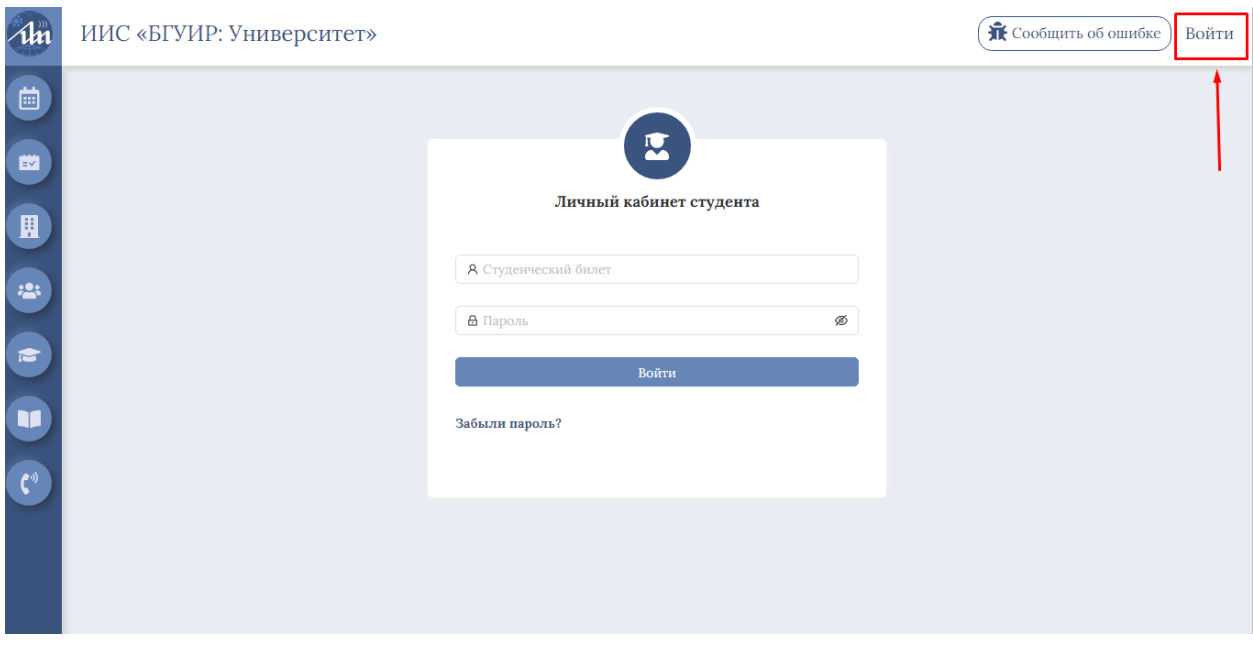

3. Для входа в систему используются учетные данные, что и для доступа в Интернет (**красный** *номер студенческого билета* и *пароль*).

! Если вы никогда не использовали номер студенческого для доступа в Интернет, а также не заходили в личный кабинет ИИС, то логин и пароль одинаковые и соответствуют **красному** номеру вашего студенческого. При первом входе в систему пароль необходимо сменить на более надежный !

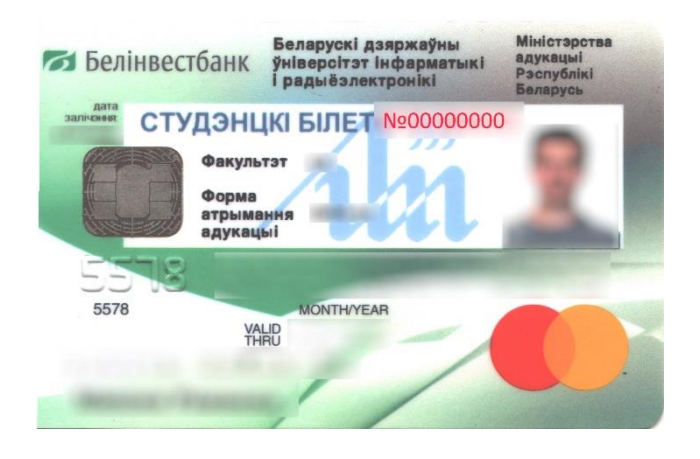

4. В меню «**Профиль**» Вам предоставлен *логин* и **первичный** *пароль* для входа в учетную запись Microsoft 365.

5. **Запомните логин и пароль**. В дальнейшем они понадобятся для входа на сайт Microsoft 365.

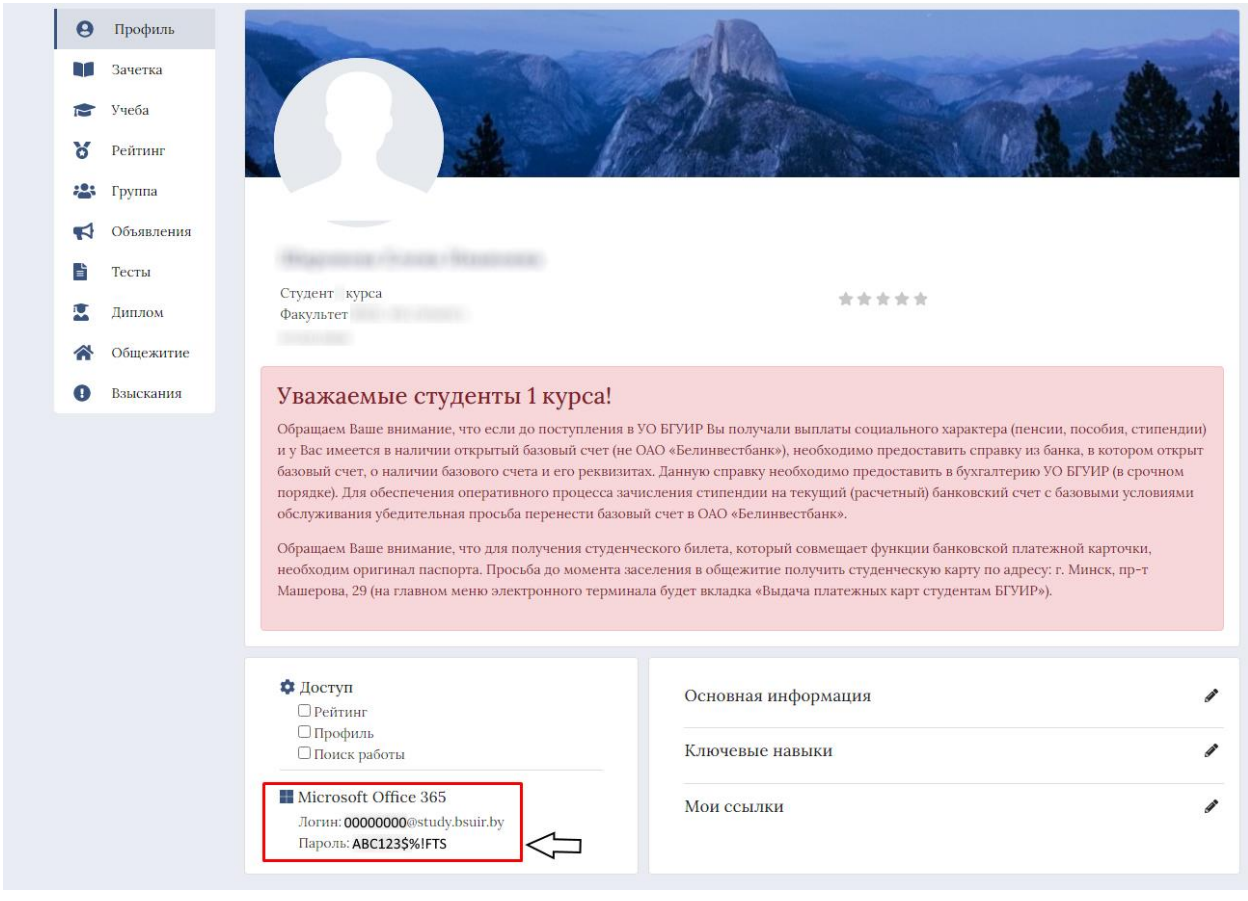

6. Далее **перейдите на сайт** продуктов office365 по ссылке <https://www.microsoft365.com/>

7. Нажмите на кнопку «**Вход**».

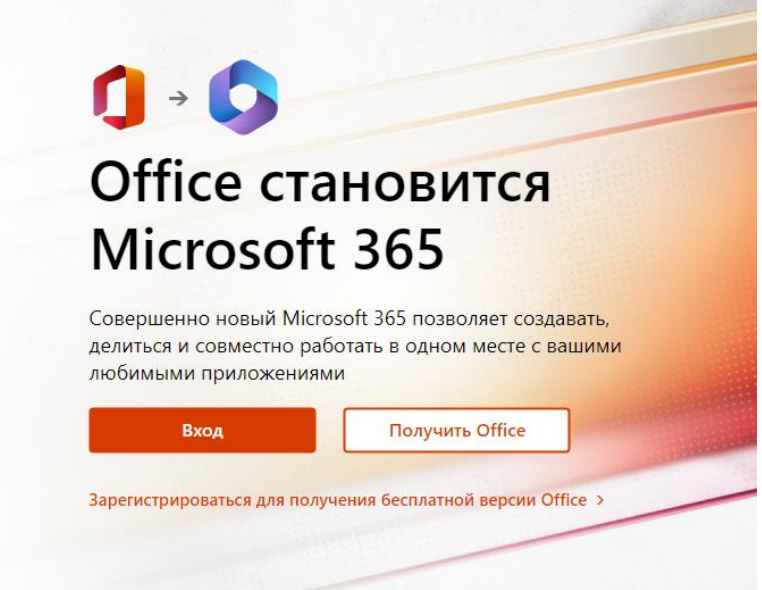

8. **Введите логин**, предоставленный Вам в личном кабинете (iis.bsuir.by), нажмите «**Далее**».

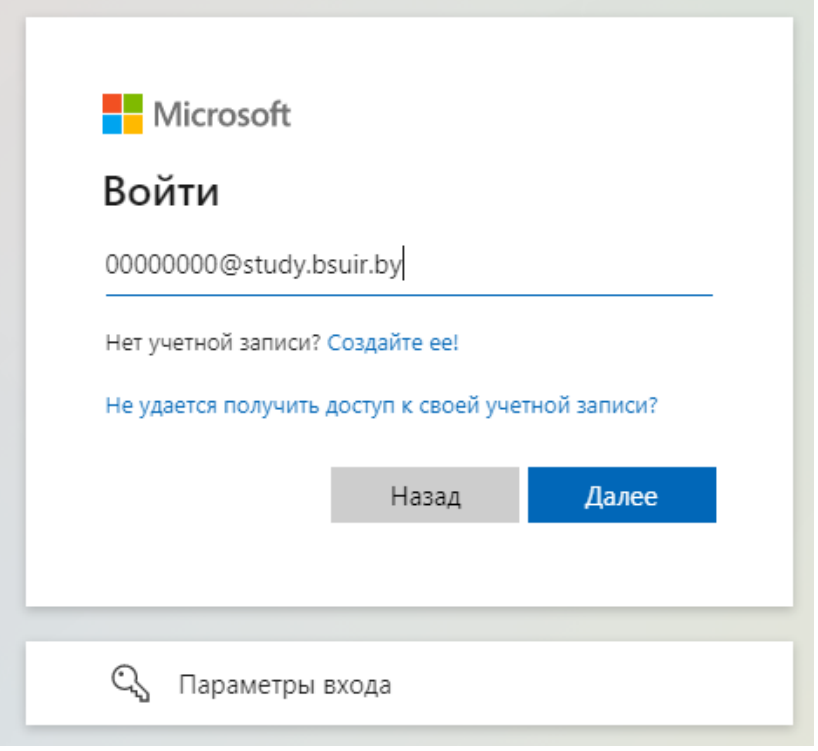

9. **Введите первичный пароль**, предоставленный Вам в личном кабинете, нажмите «**Войти**».

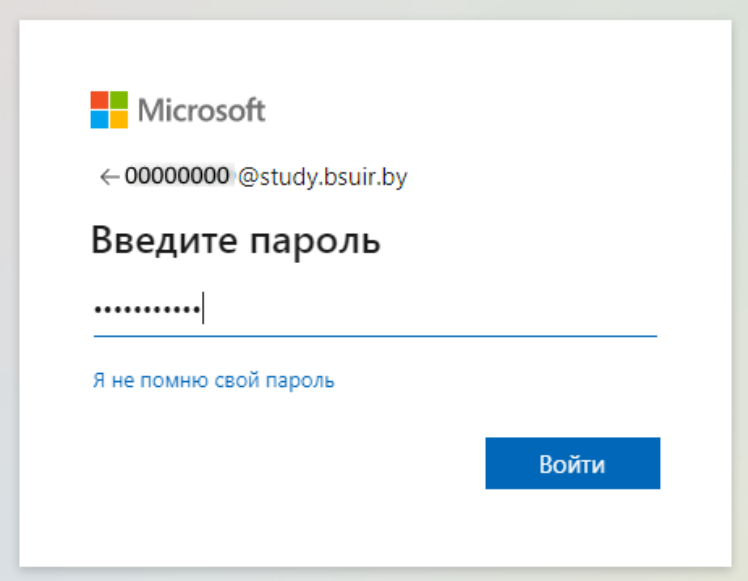

10. **Смените пароль на более надежный** (для нового пароля используйте не менее 8 символов, которые будут включать буквы верхнего и нижнего регистра, а также цифры). Нажмите «**Войти**».

! После смены пароля для Microsoft 365 в личном кабинете (iis.bsuir.by) будет отображаться первичный пароль. Первичный пароль валиден только при первой авторизации !

### Смените пароль

Требуется сменить пароль, так как это ваш первый вход в систему или срок действия пароля истек.

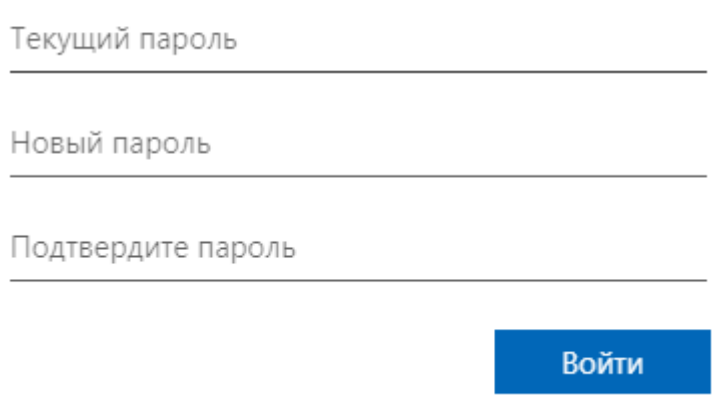

11. Введите дополнительную информацию для более надежной защиты вашего аккаунта. Нажмите «**Далее**».

## Требуются дополнительные сведения

Вашей организации требуются дополнительные сведения для защиты вашей учетной записи

Использовать другую учетную запись

Дополнительные сведения

Далее

12. Чтобы Вы могли поменять пароль введите некоторые данные для будущей проверки подлинности: **номер мобильного телефона** и/или **адрес электронной почты**. Нажмите «**Установить сейчас**».

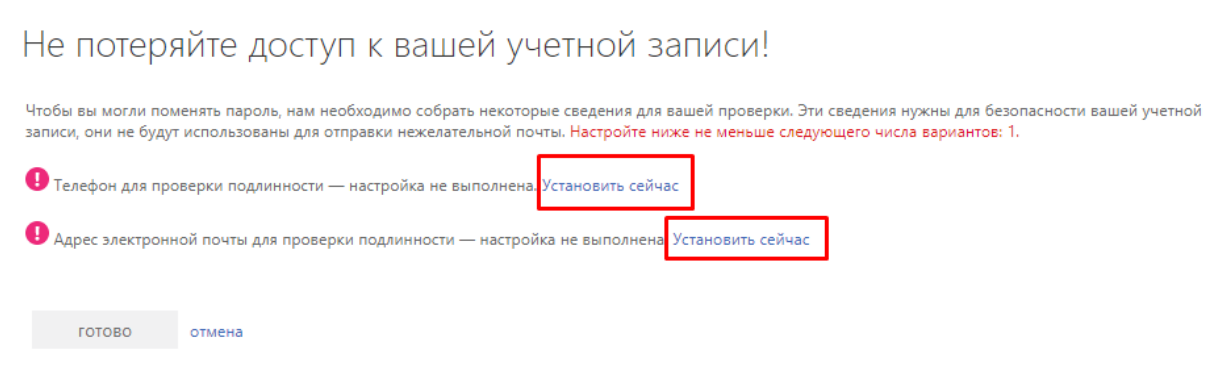

#### 13. Введите номер мобильного телефона.

# Не потеряйте доступ к вашей учетной записи!

Проверьте ниже номер телефона для проверки подлинности.

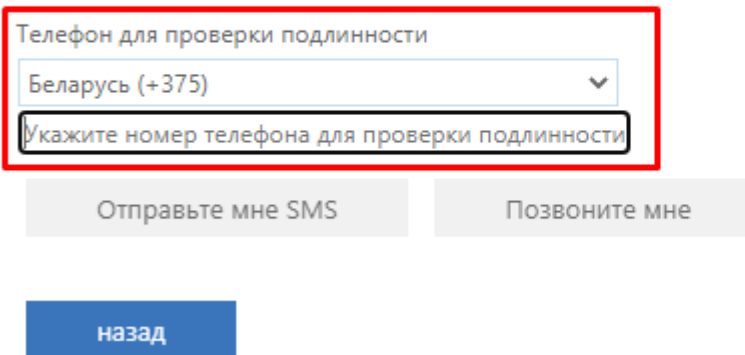

14. Для привязки Вашего номера телефона введите код, который придёт на ваше устройство.

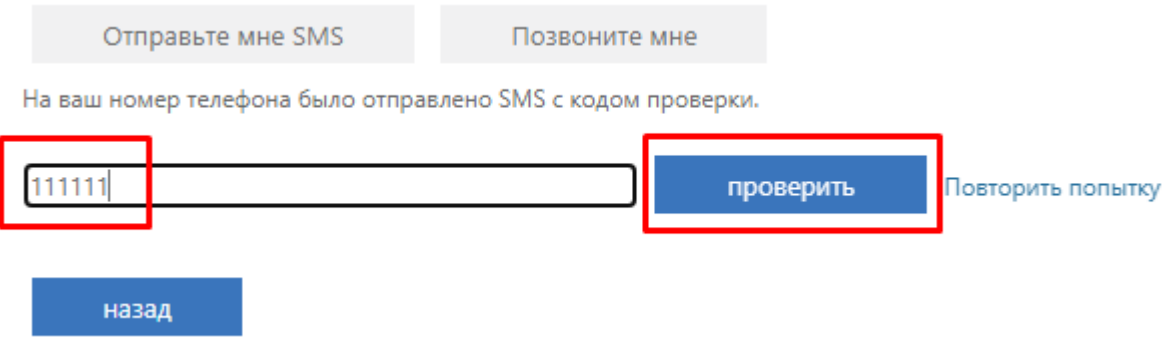

15. Аналогичные операции можно проделать для электронной почты.

### Не потеряйте доступ к вашей учетной записи!

Подтвердите ниже адрес электронной почты для проверки подлинности. Не используйте основной рабочий адрес.

Адрес электронной почты для проверки подлинности

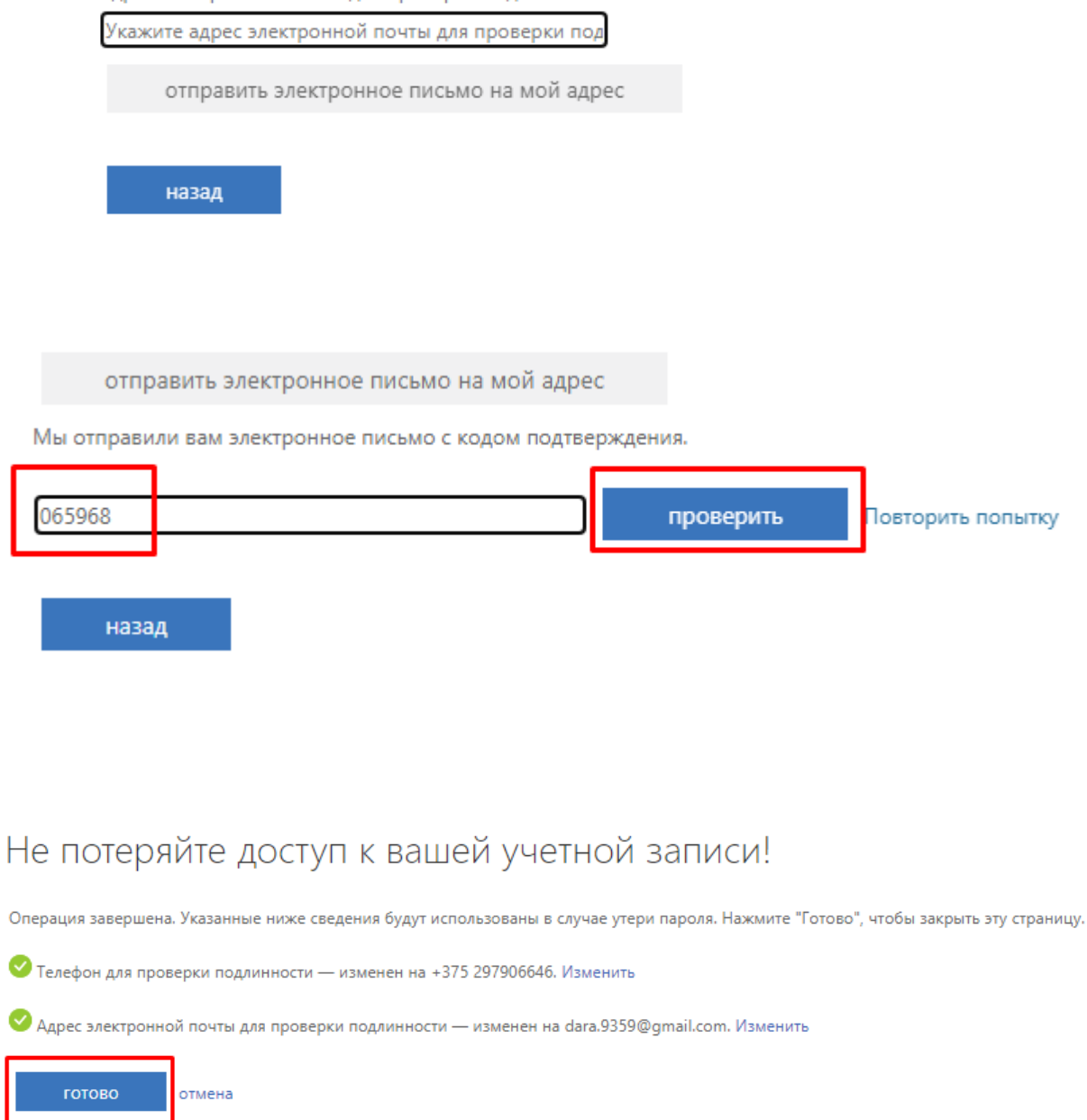

16. Теперь Вы можете использовать продукты Microsoft 365 для образовательных учреждений.

Для ознакомления со всеми доступными приложениями, нажмите на ссылку «**Просмотрите все свои приложения**».

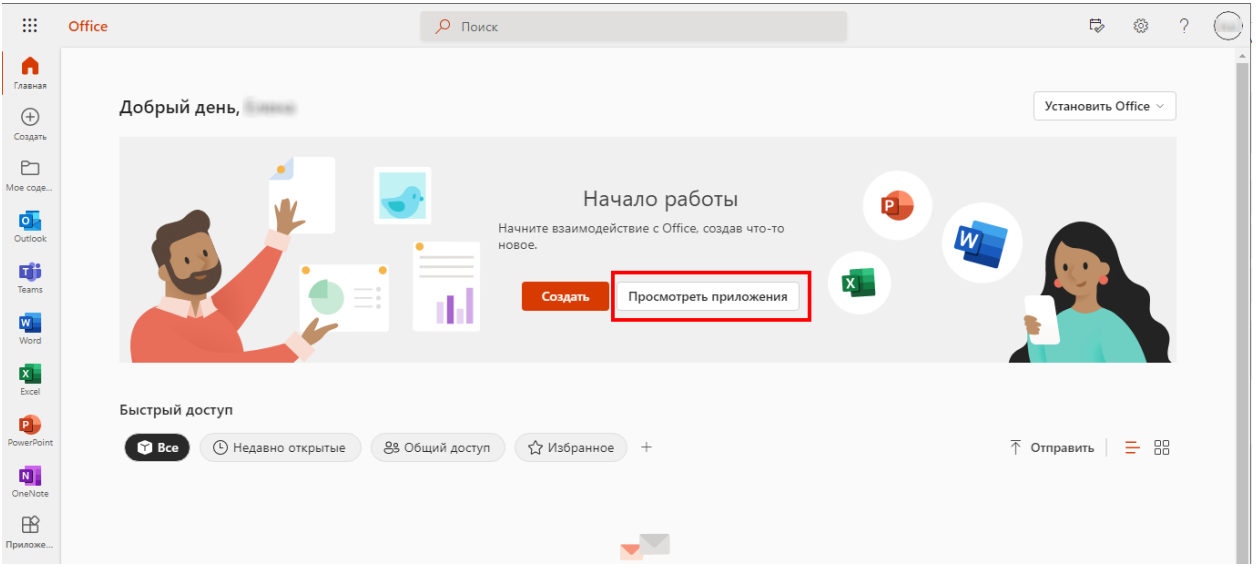

В случае, если Вы забыли пароль от office 365 и нет возможности восстановить пароль самостоятельно (используя номер мобильного телефона или электронную почту), необходимо обратиться к администраторам в службу технической поддержки БГУИР.